# ATTORNEYS GRANTED LEAVE OF COURT TO APPEAR PRO HAC VICE

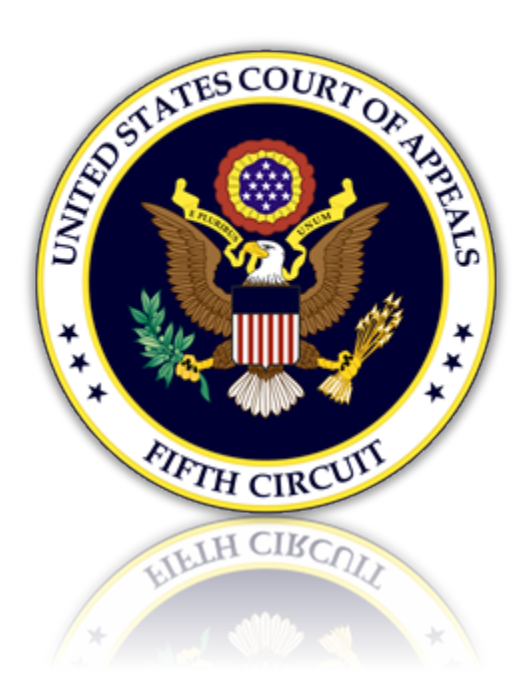

#### ONLY ATTORNEYS GRANTED LEAVE OF COURT MAY APPLY AND REGISTER FOR PRO HAC VICE E-FILING ACCOUNTS.

#### YOU MAY NOT PROCEED UNLESS THE COURT HAS GRANTED YOUR MOTION TO PROCEED PRO HAC VICE.

To e-file you must have an Upgraded Pacer account and an e-filing account with the 5<sup>th</sup> Circuit. Review the options below to determine your current status and action required in order to e-file.

# Table of Contents

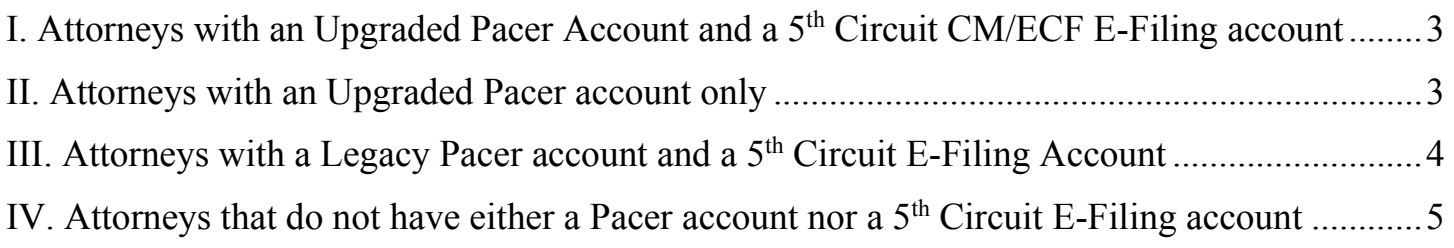

# <span id="page-2-0"></span>I. Attorneys with an Upgraded Pacer Account and a 5<sup>th</sup> Circuit CM/ECF E-Filing account

If you have an upgraded Pacer account and an Active E-Filing account with the 5<sup>th</sup> Circuit. No further action is needed. You may login and file with this court in the approved case.

#### <span id="page-2-1"></span>II. Attorneys with an Upgraded Pacer account only

- 1. Log in to your Pacer account. <https://pacer.psc.uscourts.gov/pscof/login.jsf>
- 2. Click the Maintenance tab and select 'Attorney Admissions / E-File Registration

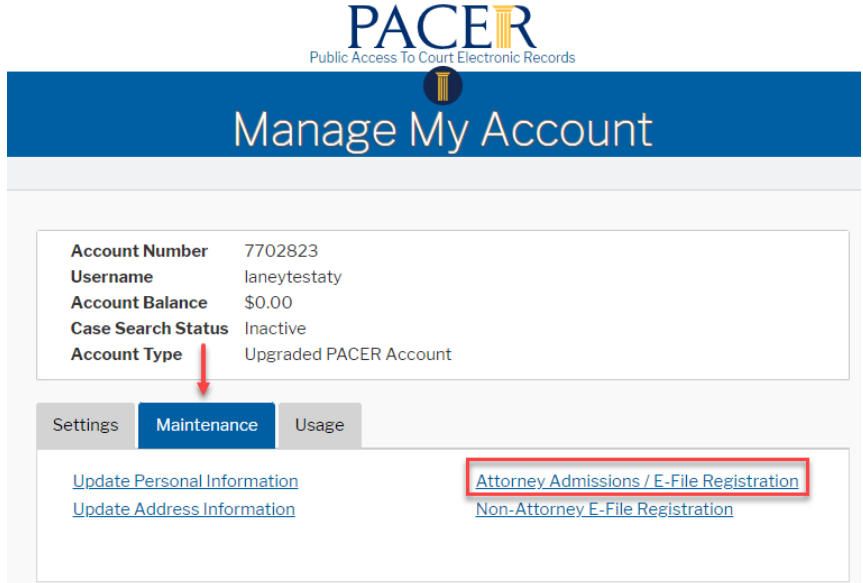

3. Select Court Type and Court.

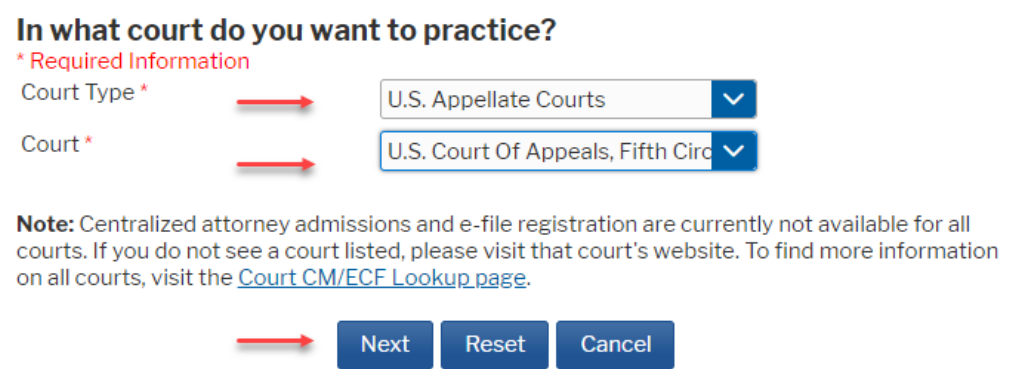

4. Review local policies and procedures. When done, click 'Pro Hac Vice' and complete all requested information.

#### What would you like to apply/register for?

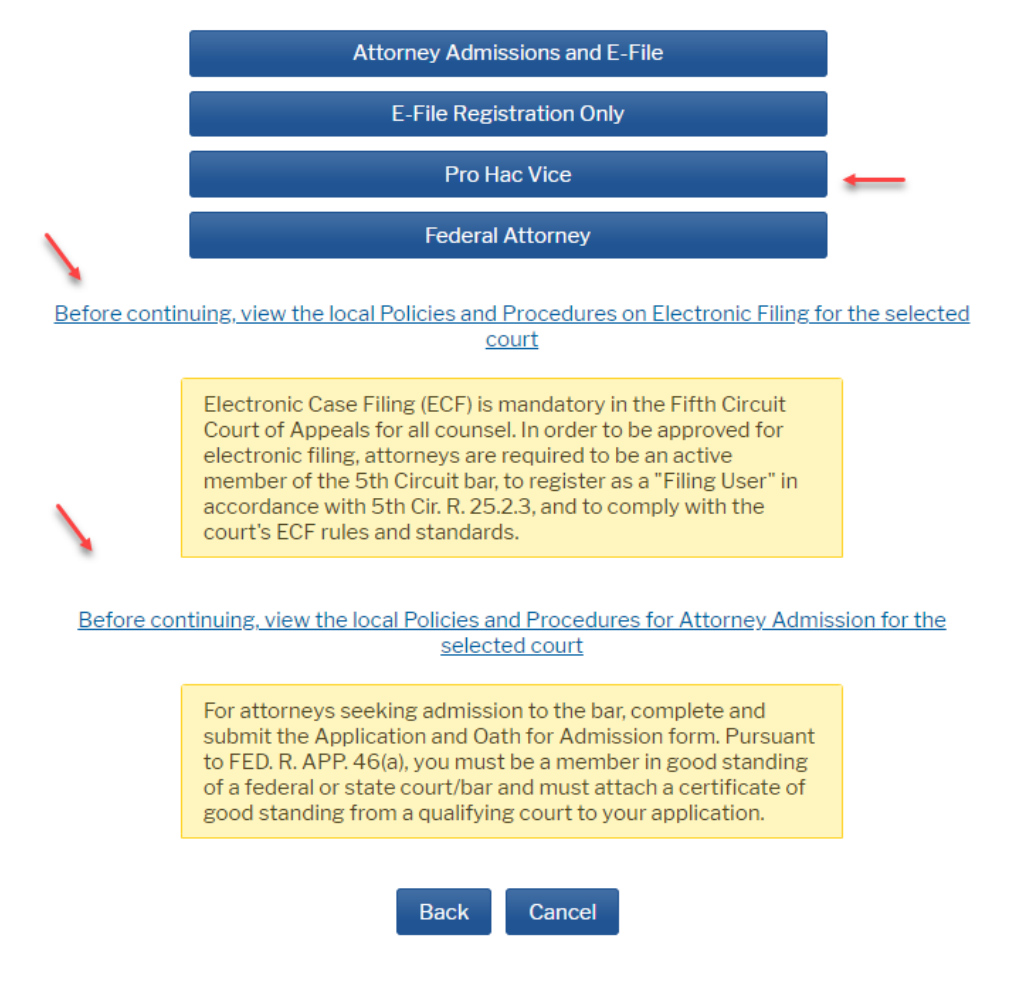

### <span id="page-3-0"></span>III. Attorneys with a Legacy Pacer account and a 5<sup>th</sup> Circuit E-Filing Account

1. You must Upgrade your Pacer account.

Log in to your Pacer account at <https://pacer.psc.uscourts.gov/pscof/login.jsf>

If you don't remember your login credentials, you can retrieve them here:

Retrieve PACER login:<https://pacer.psc.uscourts.gov/pscof/forgotUserName.jsf>

Retrieve PACER password:<https://pacer.psc.uscourts.gov/pscof/forgotPassword.jsf>

- 2. Click the Maintenance tab and select 'Update Personal Information'. Complete all requested information.
- 3. After upgrading your Pacer account, you must link it to your  $5<sup>th</sup>$  Circuit e-filing account.

To link your accounts, you must know your 5th Circuit login/password. If you don't remember your login credentials, you can retrieve them here:

Retrieve your CM/ECF login or password: [https://www.pacer.gov/psco/cgi-bin/cmecf/ea](https://www.pacer.gov/psco/cgi-bin/cmecf/ea-reqpswd.pl)[reqpswd.pl](https://www.pacer.gov/psco/cgi-bin/cmecf/ea-reqpswd.pl)

When you are ready to link your accounts, follow the steps below:

- a. Be sure that you are logged out of PACER completely and close your browser.
- b. Open your browser and go to the ECF website for the 5th Circuit.
- c. Click the CM/ECF Document Filing System link. At the login screen, log in with your upgraded PACER account credentials.
- d. Click Link My Filer Account to My PACER Account.
- e. Enter your old e-filing CM/ECF login and password to link your accounts.
- 4. From this point forward, use your upgraded PACER account credentials to log in to file in any NextGen CM/ECF court.

# <span id="page-4-0"></span>IV. Attorneys that do not have either a Pacer account nor a 5th Circuit E-Filing account

- 1. Register at Pacer: <https://pacer.psc.uscourts.gov/pscof/regWizard.jsf>
- 2. Follow steps 2. through 4. in [section II above.](#page-2-1)